# GevitasCloudSync

Synchronisieren Sie **Ihre REFLEX-Kontakte und Termine** mit Ihrem Android© Smartphone oder Tablet!

## **Inhalt**

 $\mathbf{1}$ 

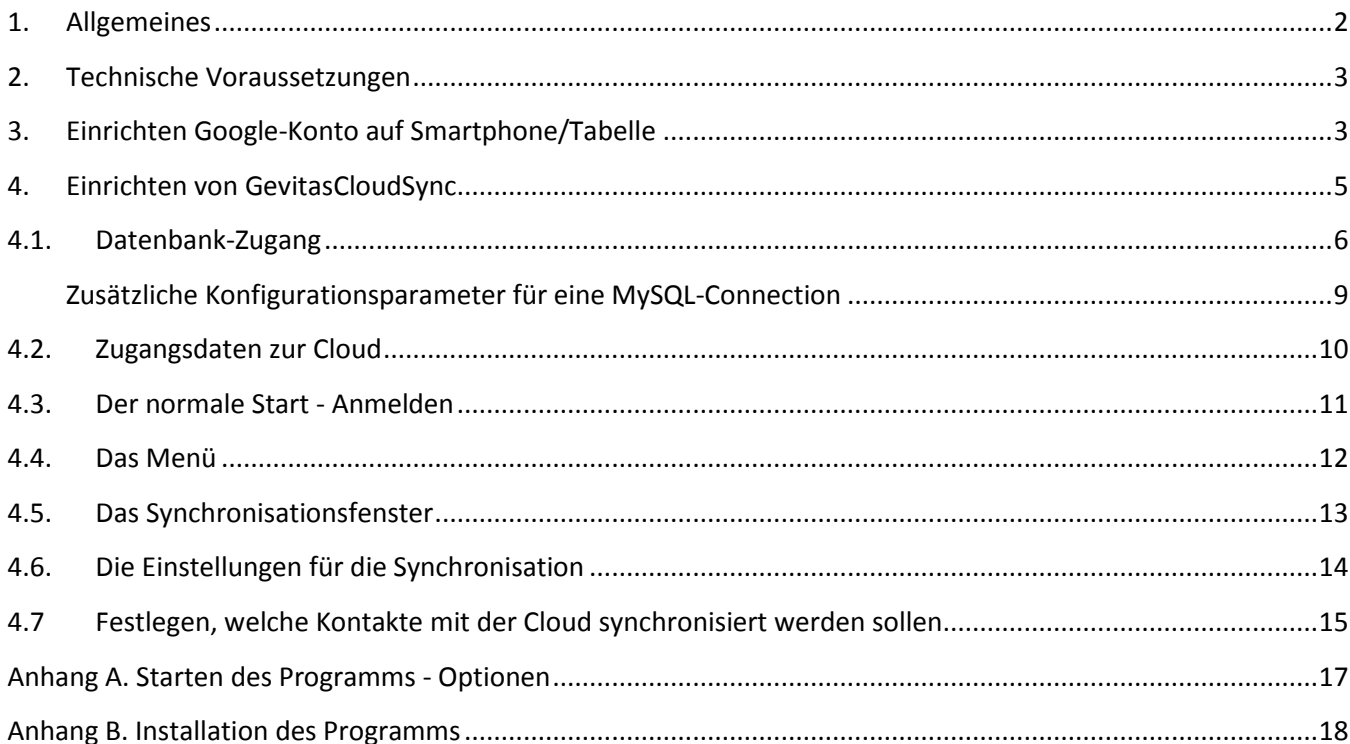

## <span id="page-1-0"></span>**1. Allgemeines**

Mit **GevitasCloudSync** können Sie Ihre Termine aus REFLEX oder dem REFLEX-TerminManager sowie Ihre Kontakte mit Ihrem mobilen Android-Gerät synchronisieren. Sie können auf dem Smartphone bzw. Tablet

- Termine ansehen
- Termine ändern
- Neue Termine anlegen
- Termine löschen
- Kontakte ansehen
- Kontakte ändern

**GevitasCloudSync** benutzt das das Internet. In diesem Fall wird ein spezieller Internet-Dienst benutzt, die sog. "Cloud" ("engl. Wolke"). Die Daten werden dabei von der Datenbank über die Cloud zum Smartphone geleitet und zurück. Dabei werden die Daten in der internen Datenbank des Smartphones gespeichert und stehen somit auch offline (ohne Internet-Verbindung) zur Verfügung!

Hier wird dargestellt, wie der Datenfluss stattfindet:

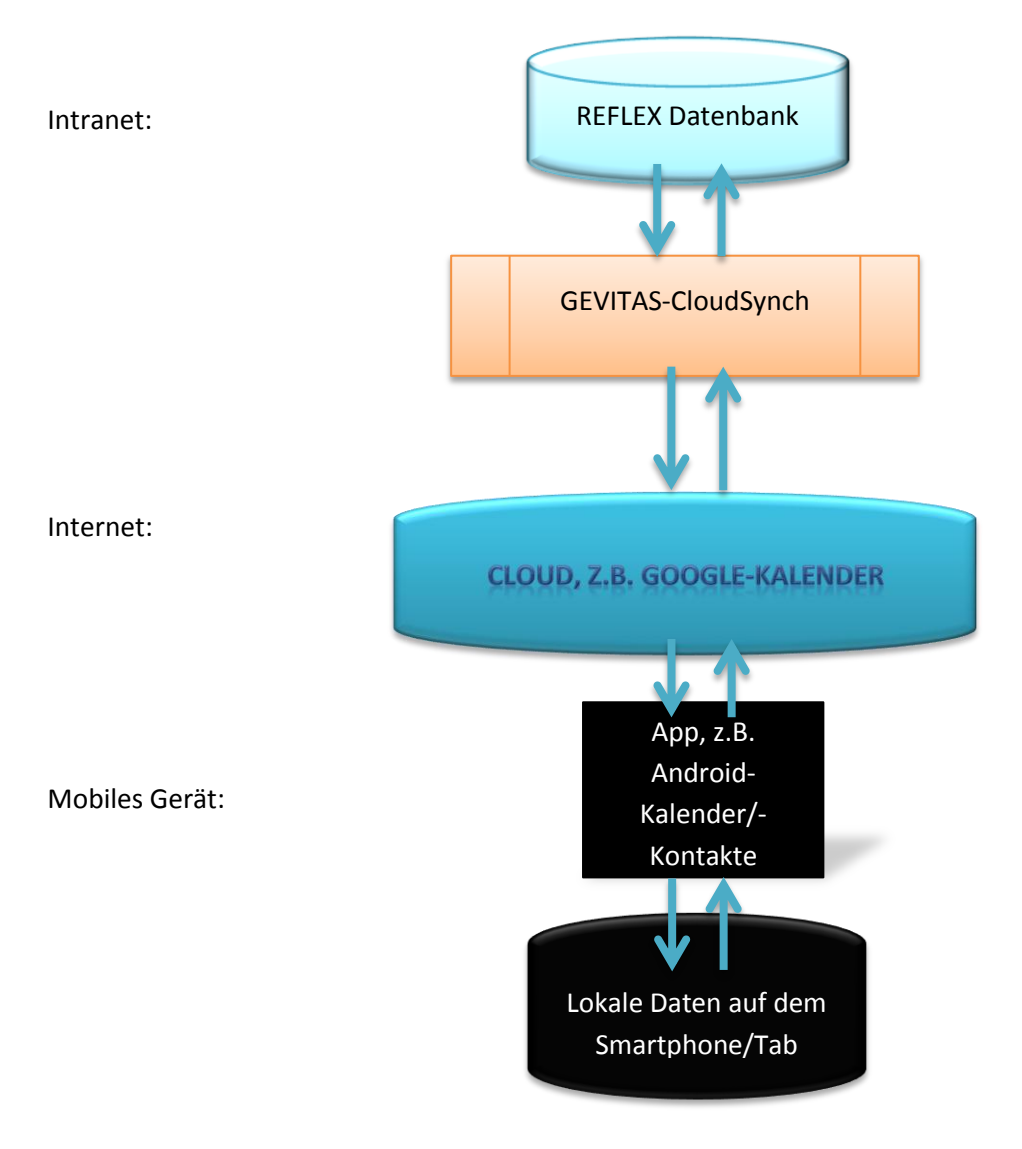

Diese Arbeitsweise bietet viele Vorteile:

- + Daten werden redundant (mehrfach) gespeichert
- Dadurch hohe Sicherheit
- Daten sind auch offline verwendbar
- + Zugang zum Cloud-Dienst über speziellen Benutzer/Passwort
- + Cloud-Dienst über https (Sichere Verbindung)

Wichtig ist die strikte Trennung von Ihrem **Intranet** (in dem die REFLEX-Datenbank liegt) und dem **Internet/der Cloud** (über das der Datenaustausch stattfindet)! Nur die gefilterten Synchronisationsdaten werden in die Cloud gestellt. **Ihre sensiblen Informationen der REFLEX-Datenbank (Aufträge, Rechnungen, Umsätze usw.) stehen sicher in Ihrem Intranet!**

Theoretisch könnte man die REFLEX-Datenbank direkt im Internet verfügbar machen und dadurch eine Synchronisation vereinfachen. Das wäre jedoch ein Sicherheitsrisiko!

## <span id="page-2-0"></span>**2. Technische Voraussetzungen**

GevitasCloudSync (GCS) benötigt ein mobiles Gerät mit Android ab Version 2.2. Dabei kann es sich um ein Smartphone oder Tab handeln.

Wenn Sie Google-Kalender/-Kontakte verwenden wollen, müssen Sie ein Google-Konto angelegt haben. Sie können dann Termine mit dem Google-Kalender (der auf allen Android-Geräten verfügbar ist) oder Kontakte mit der Standard-App von Android-Geräten synchronisieren. Somit können Sie auch über das Internet auf die Termine zugreifen!

Allerdings werden nicht alle Bestandteile eines Termins im Google-Kalender auftauchen. So ist z.B. die Auftragsnummer im Google-Kalender nur im Textbereich zu sehen und nicht als eigenes Feld vorhanden.

GevitasCloudSync muss auf einem Windows-Rechner installiert werden, der Zugang zur REFLEX-Datenbank und zum Internet hat. Im Regelfall ist das der PC des jeweiligen Benutzers.

## <span id="page-2-1"></span>**3. Einrichten Google-Konto auf Smartphone/Tabelle**

Gehen Sie im Smartphone auf Einstellungen und dann auf

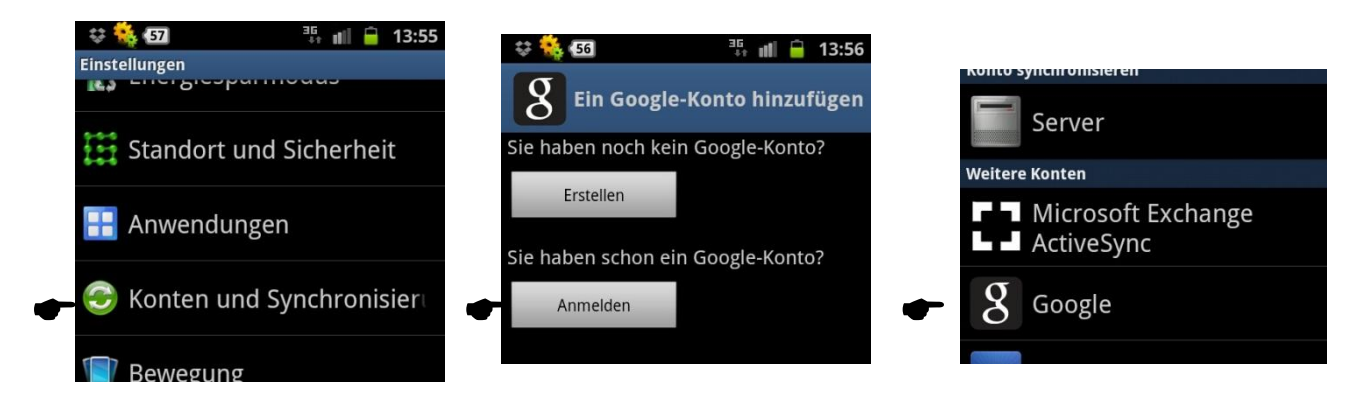

Geben Sie dann die Zugangsdaten für das Konto ein und wählen die Synchronisierungs-Optionen:

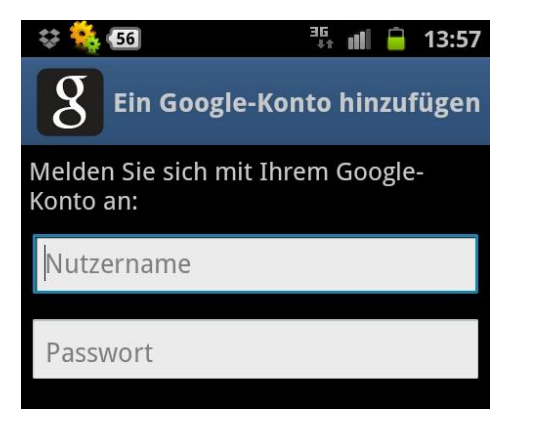

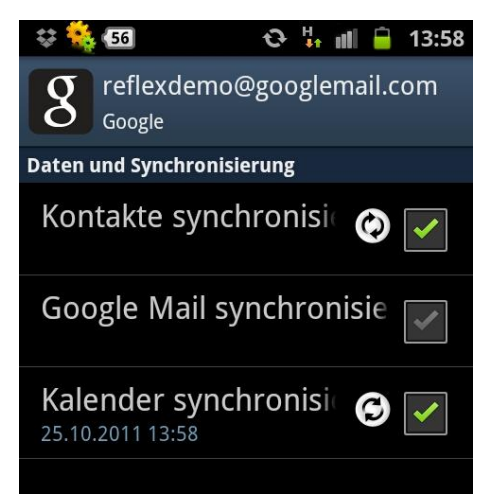

Damit die Kontakte angezeigt werden, müssen Sie in den Android-Kontakten die Optionen für das neuangegebene Konto einstellen. Tippen Sie dazu in den Kontakten die Menü-Taste…

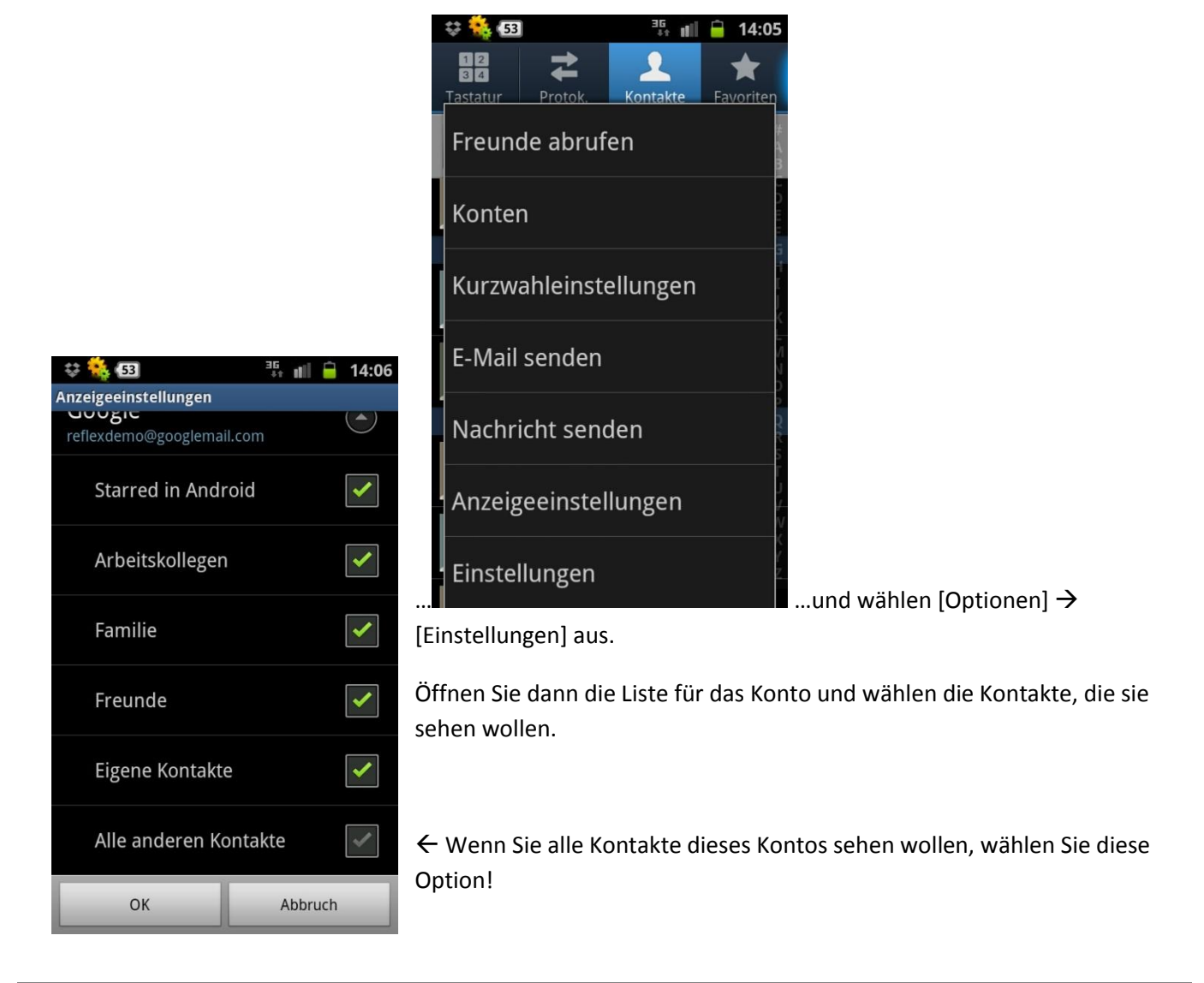

## <span id="page-4-0"></span>**4. Einrichten von GevitasCloudSync**

Wenn Sie **GevitasCloudSync** zum ersten Mal starten, müssen Sie es zuerst einrichten. Klicken Sie dazu im Startfenster…

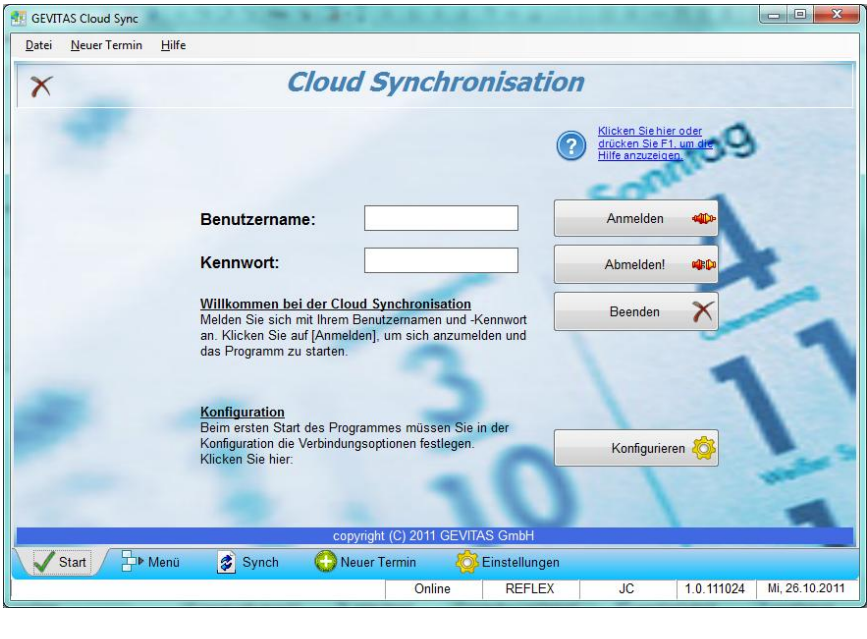

… auf die Schaltfläche **Konfigurieren** 

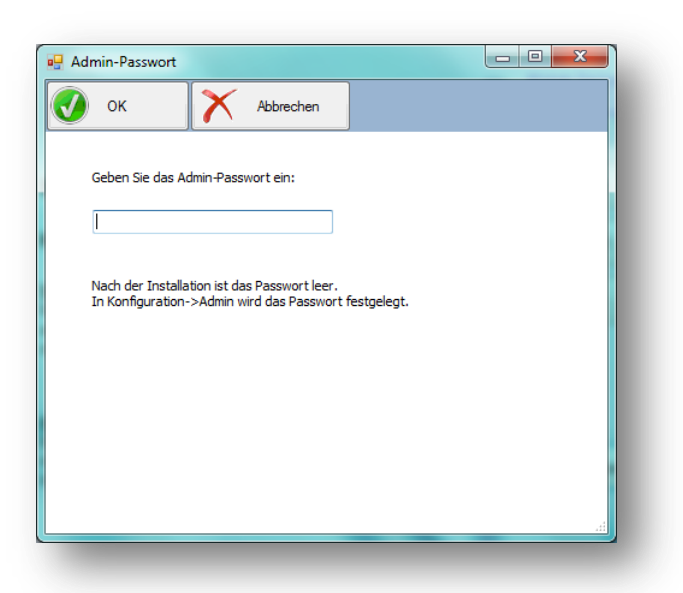

Anschließend müssen Sie das Admin-Passwort eingeben.

Anfangs ist das Passwort leer, so dass Sie ohne Eingabe auf [OK] klicken können.

Im Folgenden können Sie das Admin-Passwort vergeben.

 **Es wird dringen empfohlen, die Einstellungen über ein Admin-Passwort zu schützen!**

 **In den Einstellungen werden sensible Zugangsdaten zur Datenbank und zur Cloud eingegeben, die dem/der Anwender/in nicht bekanntgegeben werden sollten!**

#### Das Menü der Konfiguration:

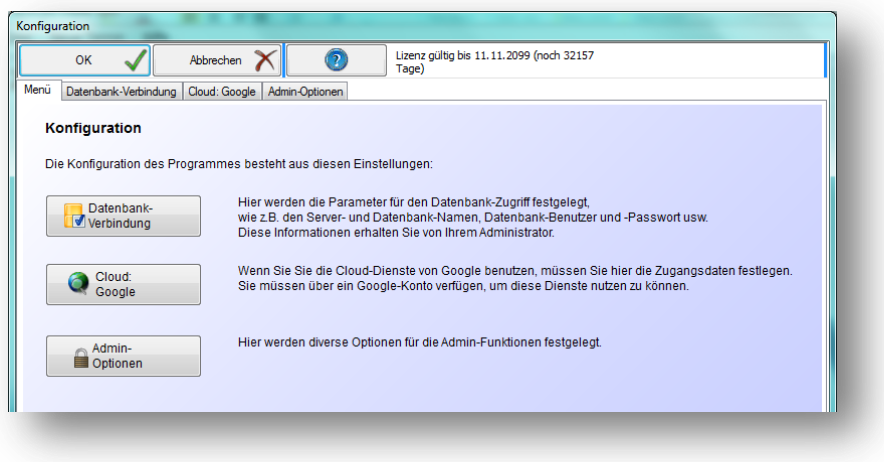

# <span id="page-5-0"></span>**4.1. Datenbank-Zugang**

Hier werden die Zugangsdaten für die Datenbank angegeben:

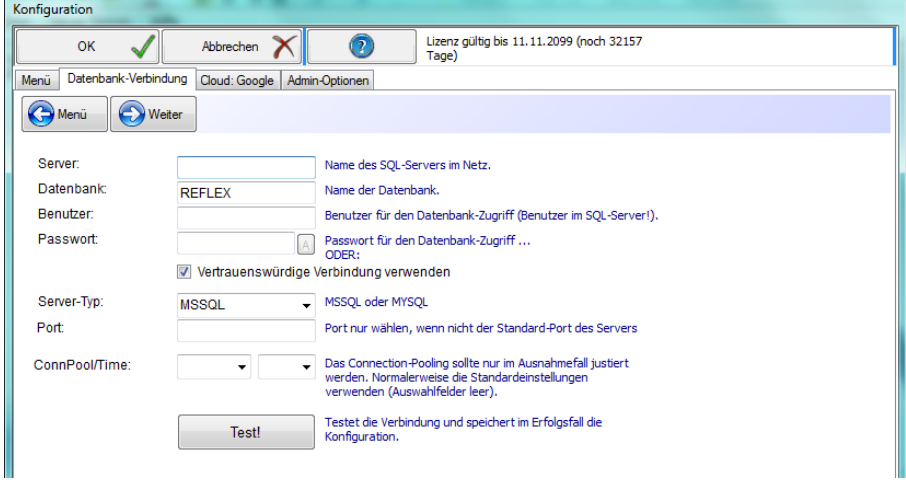

Hier werden die Verbindungsoptionen angegeben:

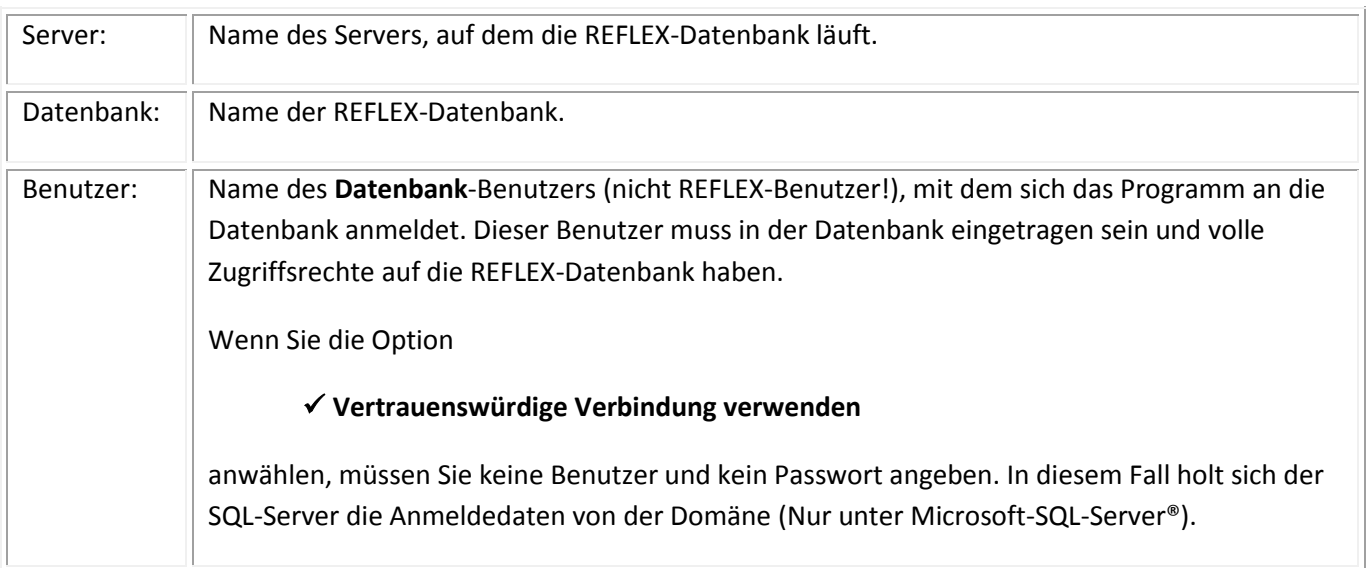

## **Microsoft-SQL-Server:**

Wenn man die Anmeldung über einen **Benutzernamen** vornehmen will (also keine **Vertrauenswürdige Verbindung)**, muss man den Server mit gemischter Sicherheit einstellen, d.h. neben der (für Desktop-PC's empfehlenswerten) Windows-Sicherheit muss auch die SQL-Server-Sicherheit eingestellt sein.

Man muss in diesem Fall den SQL-Server auf "SQL-Server und Windows-Authentifizierungs-Modus" einstellen und einen Benutzer (z.B. "REFLEX") mit SQL-

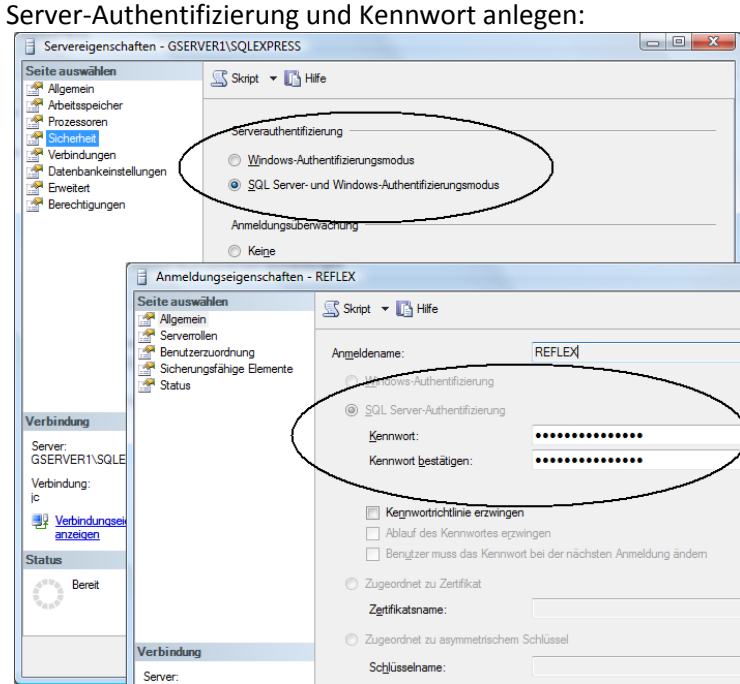

#### **Windows-Sicherheit (=Vertrauenswürdige Verbindung):**

Bei der Anmeldung gegenüber dem SQL-Server holt sich der SQL-Server die Zugriffsberechtigung aus der Windows-Domäne.

#### **SQL-Server-Sicherheit:**

Bei der Anmeldung gegenüber dem SQL-Server muss man dem SQL-Server einen Benutzernamen und ein Passwort mitteilen. Die Zugriffsberechtigung auf den SQL-Server und die Datenbank wird anhand dieses Benutzers festgelegt.

Also muss man…

**7**

... im SQL-Server einen speziellen Benutzer (z.B. "REFLEX") anlegen und ihm das Zugriffsrecht auf die Datenbank und alle Tabellen einräumen.

…hier in der Konfiguration den Namen diese Benutzers und das Passwort hinterlegen.

# **MySQL:**

Der Datenbank-Benutzer muss eingerichtet sein und am besten vom Host "Any" zugreifen dürfen.

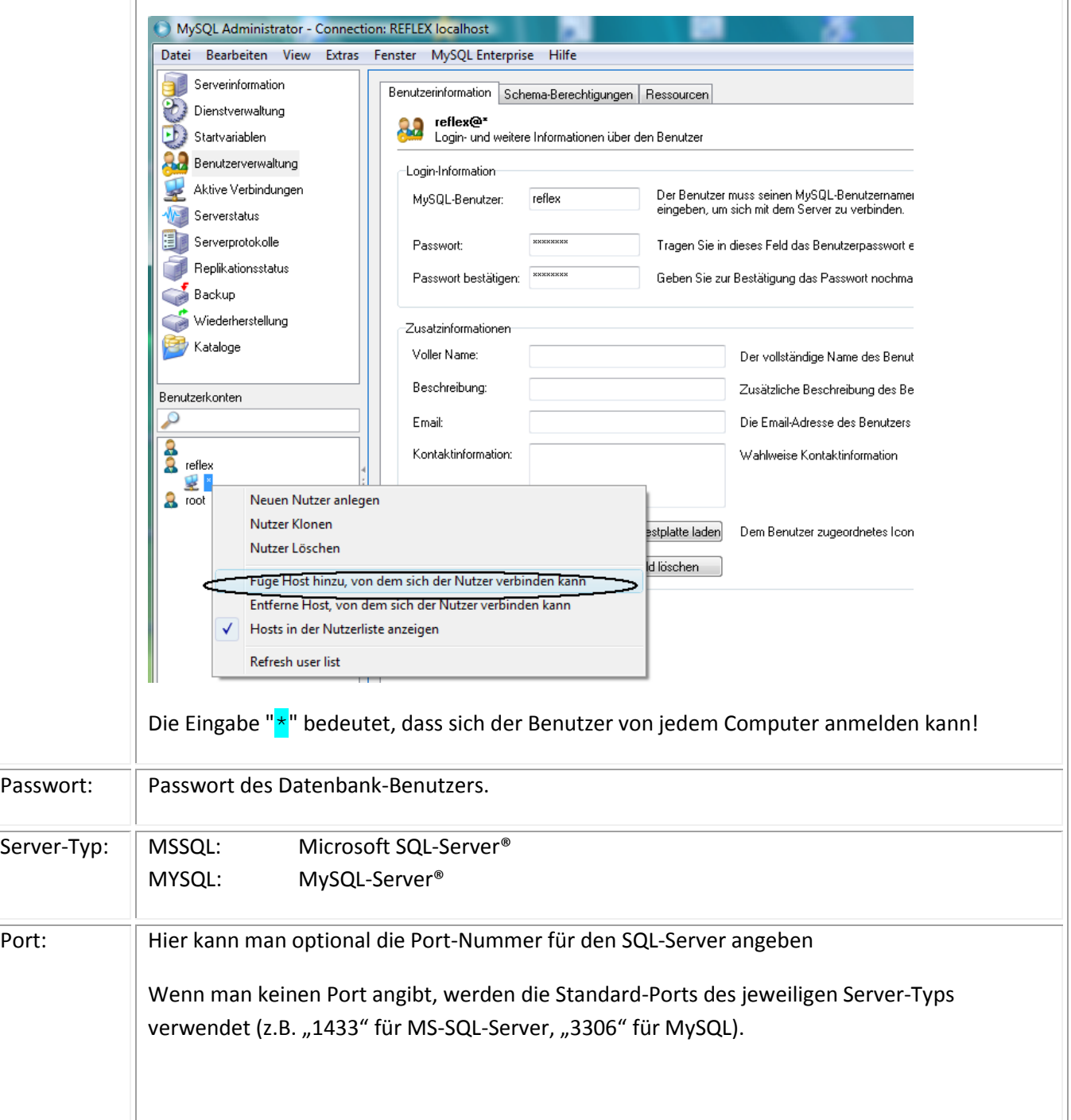

#### <span id="page-8-0"></span>**Zusätzliche Konfigurationsparameter für eine MySQL-Connection**

Für MySQL gibt es zusätzliche Konfigurationsparameter:

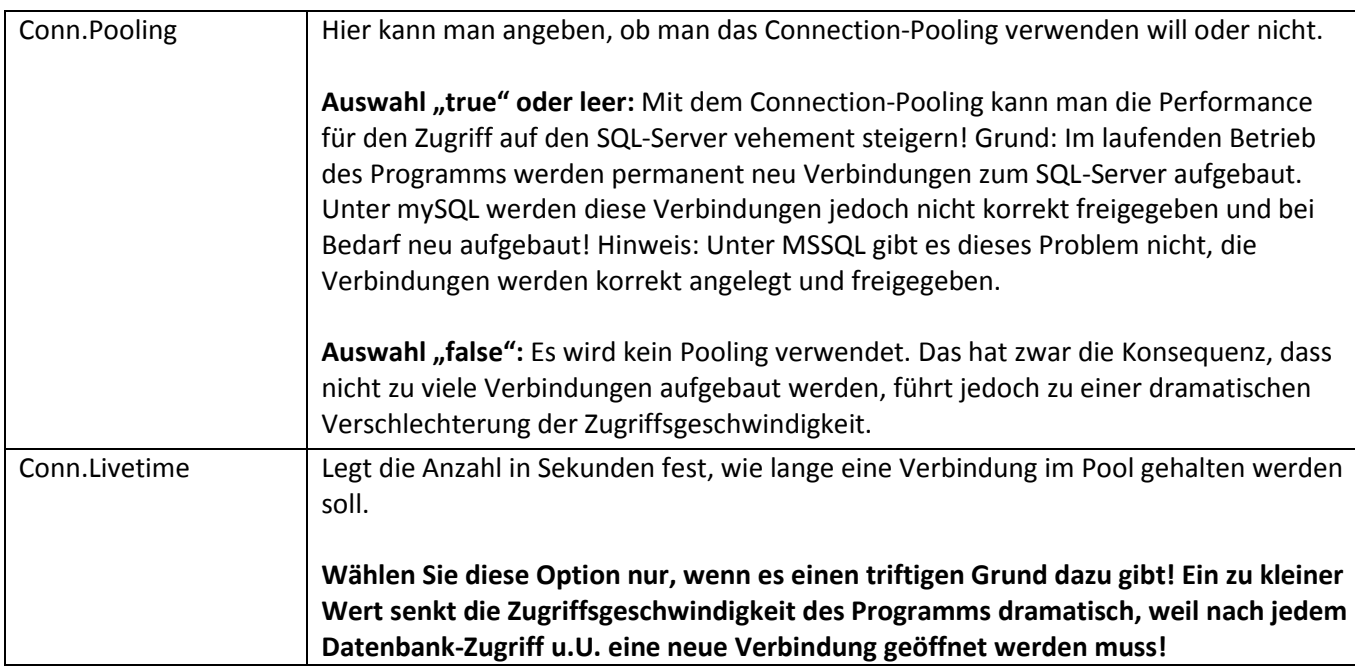

Mit der Schaltfläche **[Test!]** kann man die Verbindung prüfen. Die angegebenen Konfigurationsdaten werden hiermit gespeichert!

Im Fehlerfall wird eine Fehlermeldung angezeigt. Beispiel:

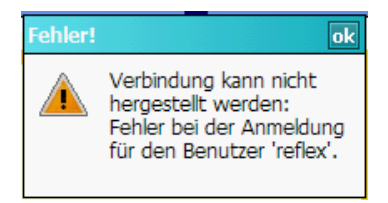

Wenn die Verbindung hergestellt werden konnte:

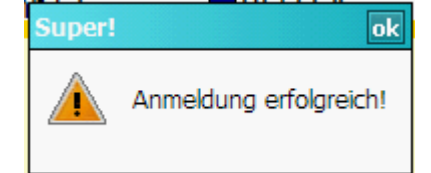

## <span id="page-9-0"></span>**4.2. Zugangsdaten zur Cloud**

Geben Sie hier die Zugangsdaten zur Cloud ein. Beispiel:

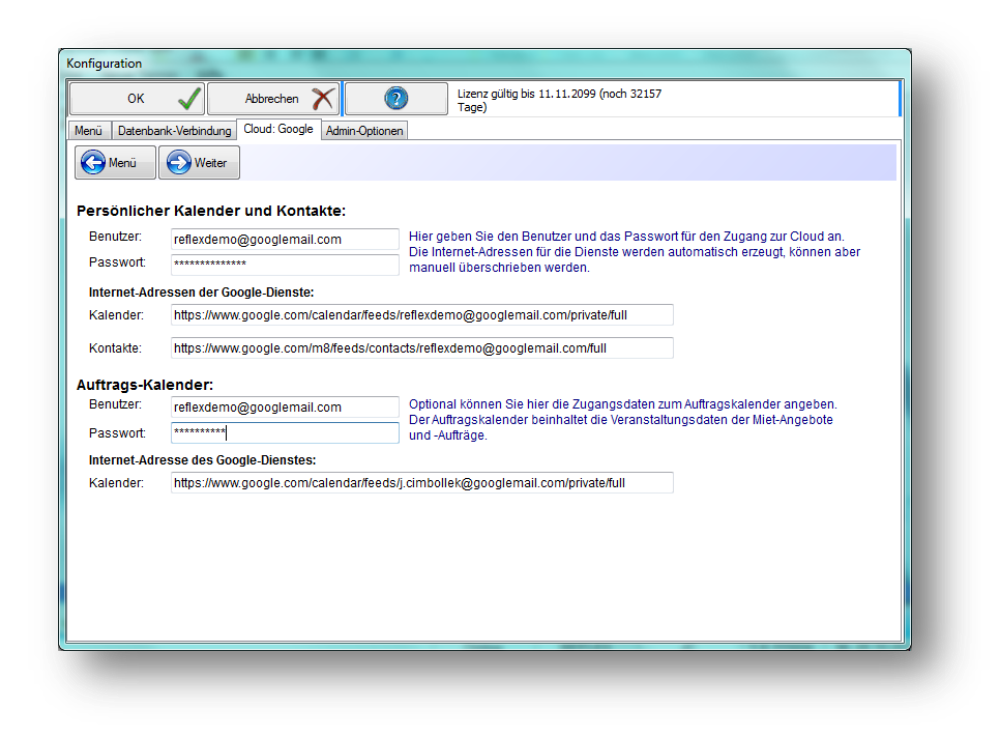

Zugang zu Google-Kalender über die Internet-Adresse

"https://www.google.com/calendar/feeds/**MeinName@googlemail.com**/private/full"

Zugang zu Google-Kontakten über die Internet-Adresse

"https://www.google.com/m8/feeds/contacts/ **MeinName@googlemail.com** /full"

Benutzer und Passworte erhalten Sie vom Provider beim Anlegen eines Kontos. Bewahren Sie das Passwort gut auf! Die Einstellungen hier werden verschlüsselt gespeichert, das Passwort kann nicht eingesehen werden!

#### **Hinweise für die Demo-Version:**

- Es gibt ein öffentliches Konto, mit dem man das Programm ausprobieren kann. Die Konto-Daten: Vorname: Reflex
	- Name : Demo
	- Benutzer: reflexdemo@googlemail.com
	- Passwort: *Wird auf Anfrage zur Verfügung gestellt!*
- Dieses Konto steht allen REFLEX-Benutzern zu Testzwecken zur Verfügung.
- **Legen Sie nur Testdaten auf diesem Konto an. Legen Sie unter keinen Umständen vertrauliche Daten in diesem Konto an! Denken Sie immer daran, dass jeder von überall auf der Welt diese Daten einsehen kann! Wenn irgendjemand z.B. in Timbuktu Daten anlegt, werden diese mit Ihrem Smartphone synchronisiert, wenn Sie dort dieses Konto verwenden. GEVITAS behält sich vor, Daten auf diesem Konto regelmäßig zu löschen und das Kennwort zu ändern.**
- **Alle Zugriffe auf Inhalte des Kontos werden protokolliert. Dabei wird Ihre IP-Adresse gespeichert.**
- **Es ist Ihnen untersagt, anstößige, unethische, diskriminierende oder kriminelle Inhalte mit diesem Konto zu verwenden. Verstöße werden strafrechtlich verfolgt!**

## <span id="page-10-0"></span>**4.3. Der normale Start - Anmelden**

Nach dem Starten des Programms müssen Sie sich mit Ihrem REFLEX-Namen und –Kennwort anmelden:

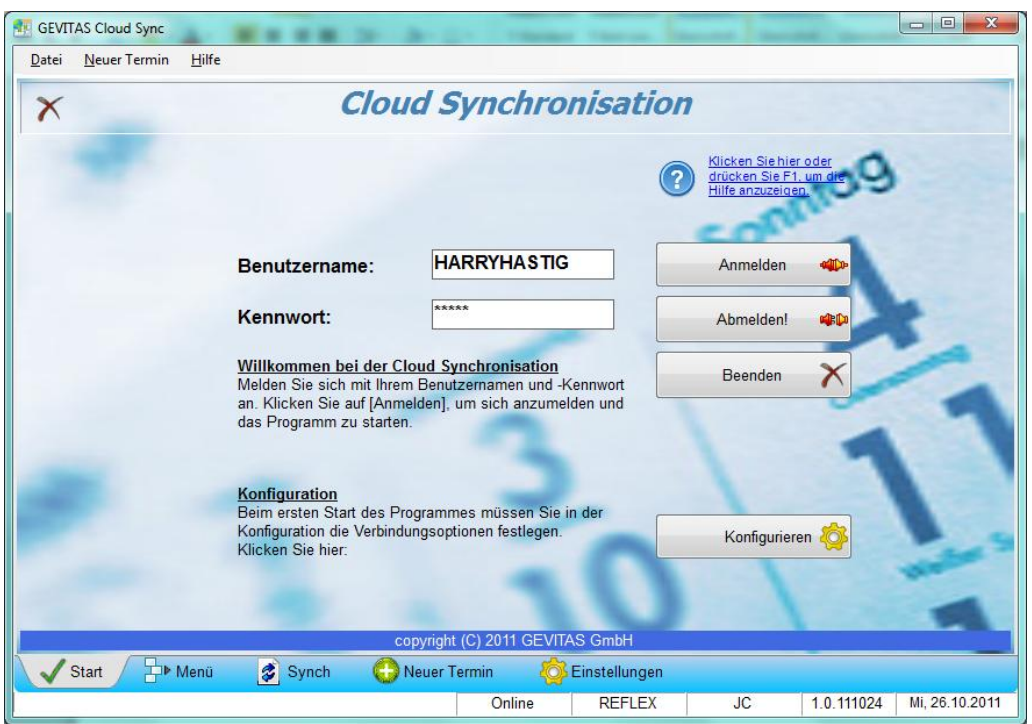

Klicken Sie nach der Eingabe auf die Schaltfläche [Anmelden]. Danach werden Sie an der REFLEX-Datenbank und der Cloud angemeldet.

Bei einer langsamen Internet-Verbindung kann das Anmelden an die Cloud einige Sekunden dauern!

Nach der Anmeldung wird das Menü angezeigt.

## **4.4. Das Menü**

<span id="page-11-0"></span>Von hier aus können die verschiedenen Programmfunktionen aufgerufen werden:

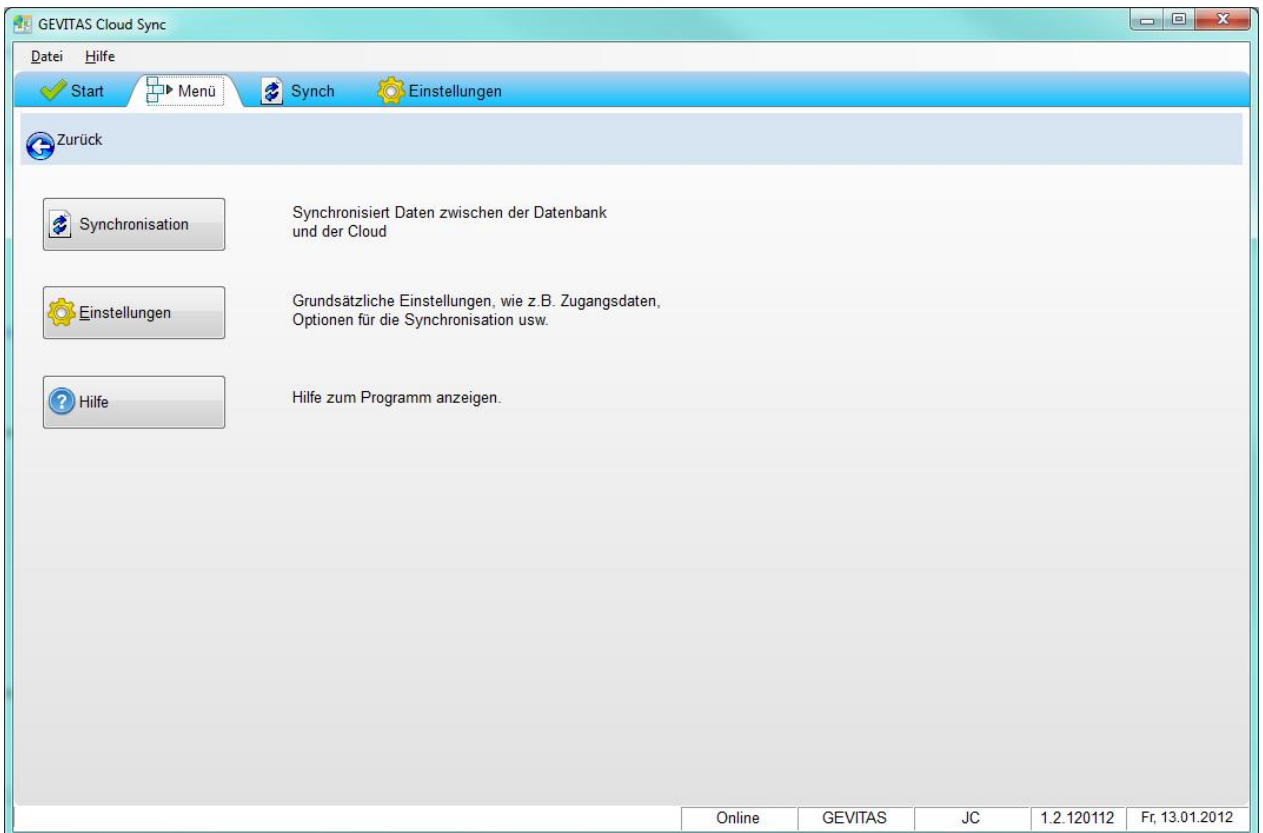

Je nach Zugriffsrecht können bei Ihnen mehr oder weniger Menüpunkte angezeigt werden!

## **4.5. Das Synchronisationsfenster**

<span id="page-12-0"></span>Im Synchronisationsfenster wird der Synchronisierungsvorgang gestartet:

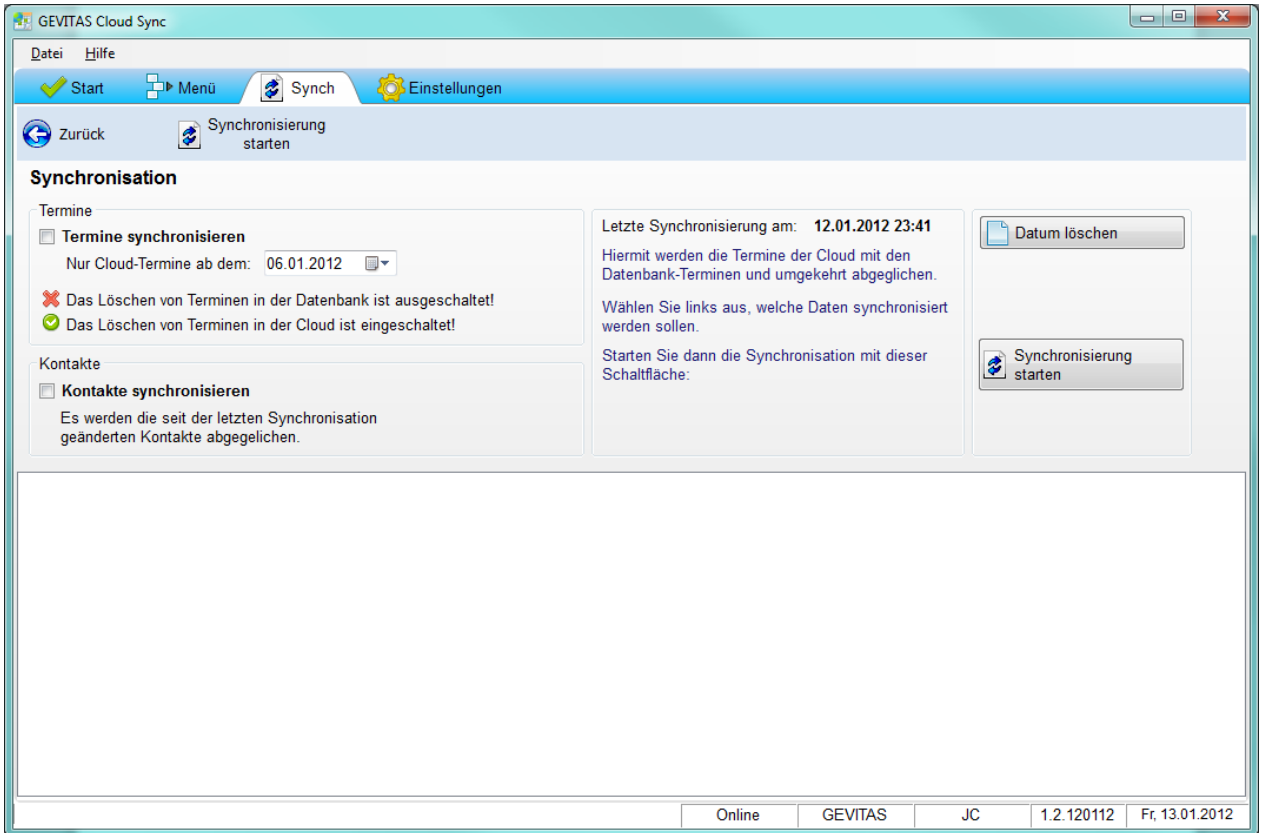

Wählen Sie links aus, welche Daten synchronisiert werden sollen.

Mit der Schaltfläche **[Synchronisierung starten]** wird der Synchronisationslauf mit den angegebenen Optionen gestartet. Im Protokollfeld unten werden die einzelnen Schritte protokolliert.

# **4.6. Die Einstellungen für die Synchronisation**

<span id="page-13-0"></span>Kalender:

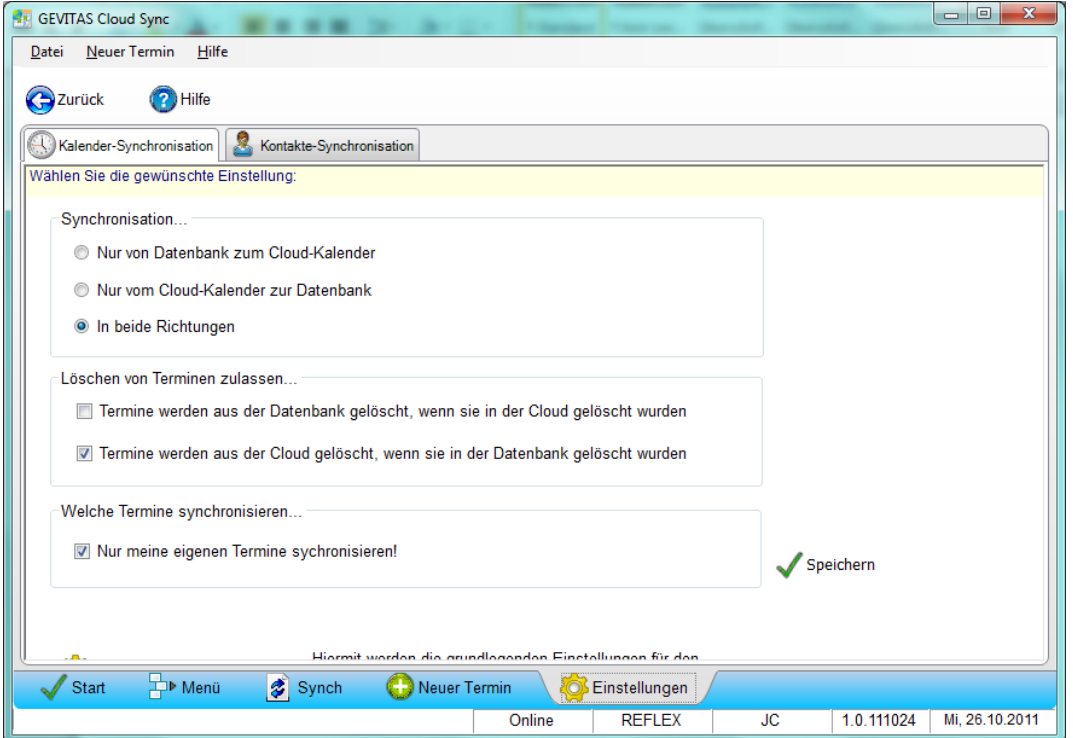

#### Kontakte:

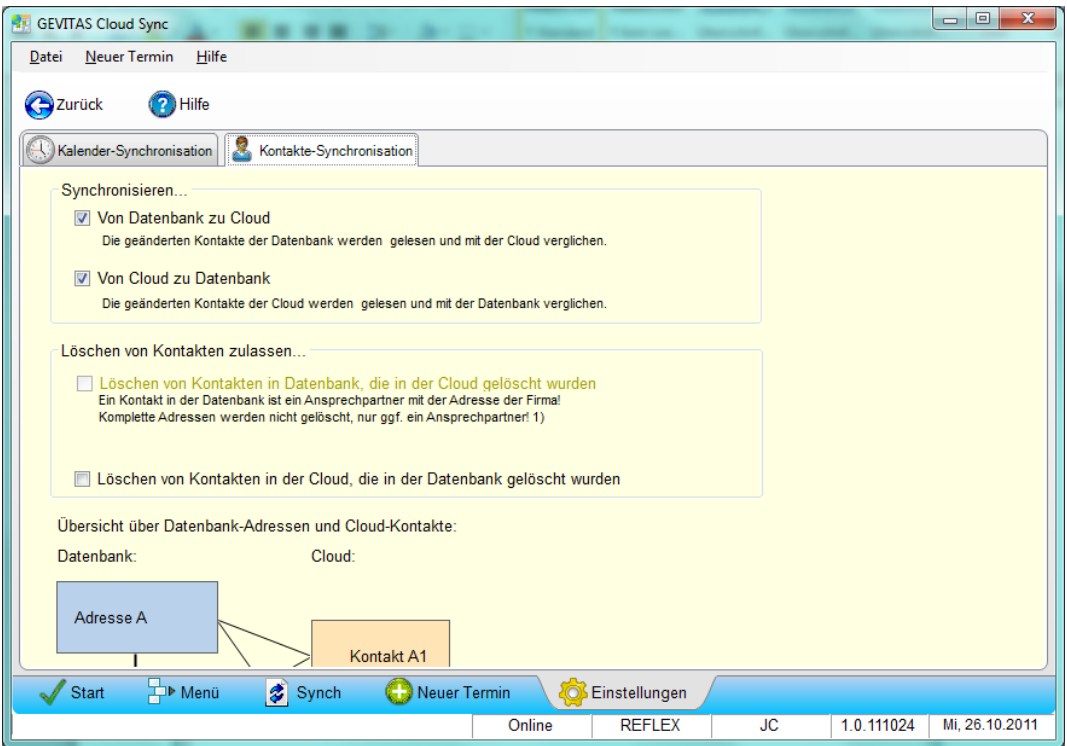

## <span id="page-14-0"></span>**4.7 Festlegen, welche Kontakte mit der Cloud synchronisiert werden sollen**

Sie können Kontakte mit den Cloud-Kontakten und damit mit Ihrem Smartphone/Tabelle synchronisieren. Allerdings werden **nicht automatisch alle** Kontakte synchronisiert! Das würde viel zu viel Daten bewegen und Ihr Kontakt-Verzeichnis auf Ihrem Smartphone "zumüllen". Deshalb kann jeder REFLEX-Benutzer individuell bestimmen, welche Kontakte synchronisiert werden sollen.

#### **Dazu gibt es zwei Möglichkeiten:**

In den Kontakt-Stammdaten der Ansprechpartner gibt es die Schaltfläche [Sync.Kennz.]…

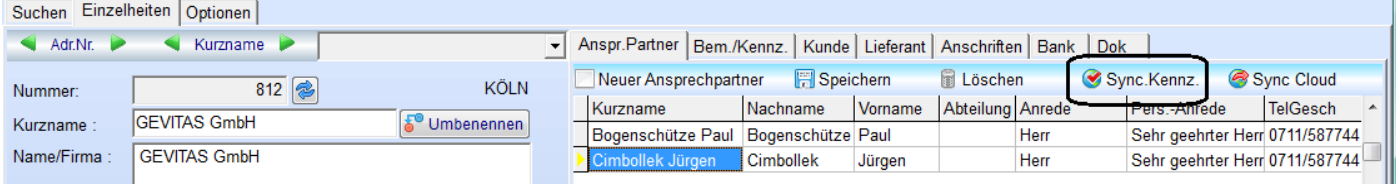

…mit der man einen bestimmten Ansprechpartner für die Synchronisierung festlegen kann (oder das Kennzeichen entfernen, wenn es schon gesetzt ist!).

Wenn man mehrere Kennzeichen setzen will, ist das aber etwas umständlich. Deshalb gibt es ein spezielles Fenster, mit dem man die Kennzeichen schneller setzen kann. Wählen Sie dazu in den Kontakt-Stammdaten das Menü [Bearbeiten > Cloud-Synchronisierungen festlegen]. Es öffnet sich ein Dialog-Fenster, mit dessen Hilfe Sie die Kennzeichen schnell und einfach setzen können:

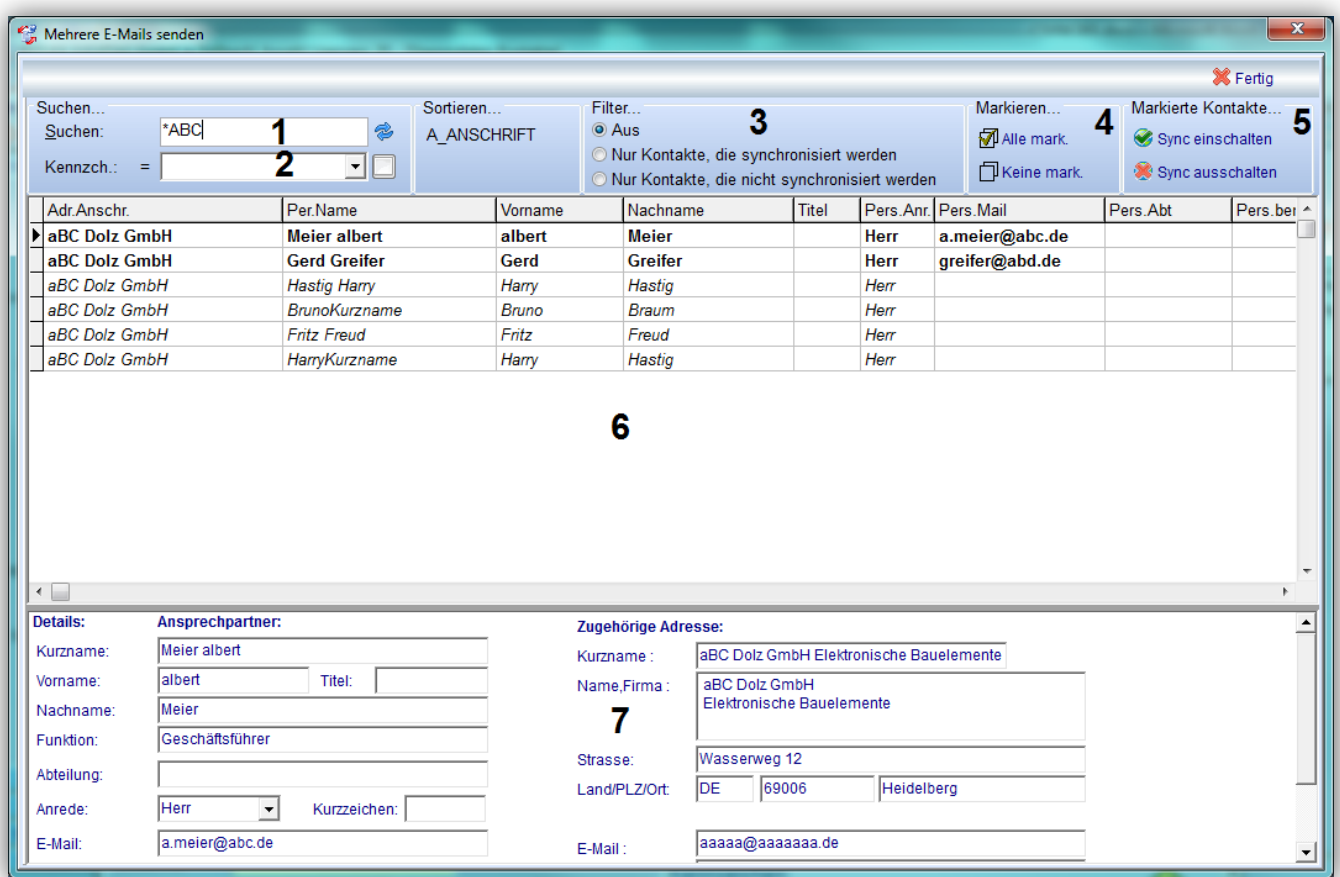

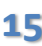

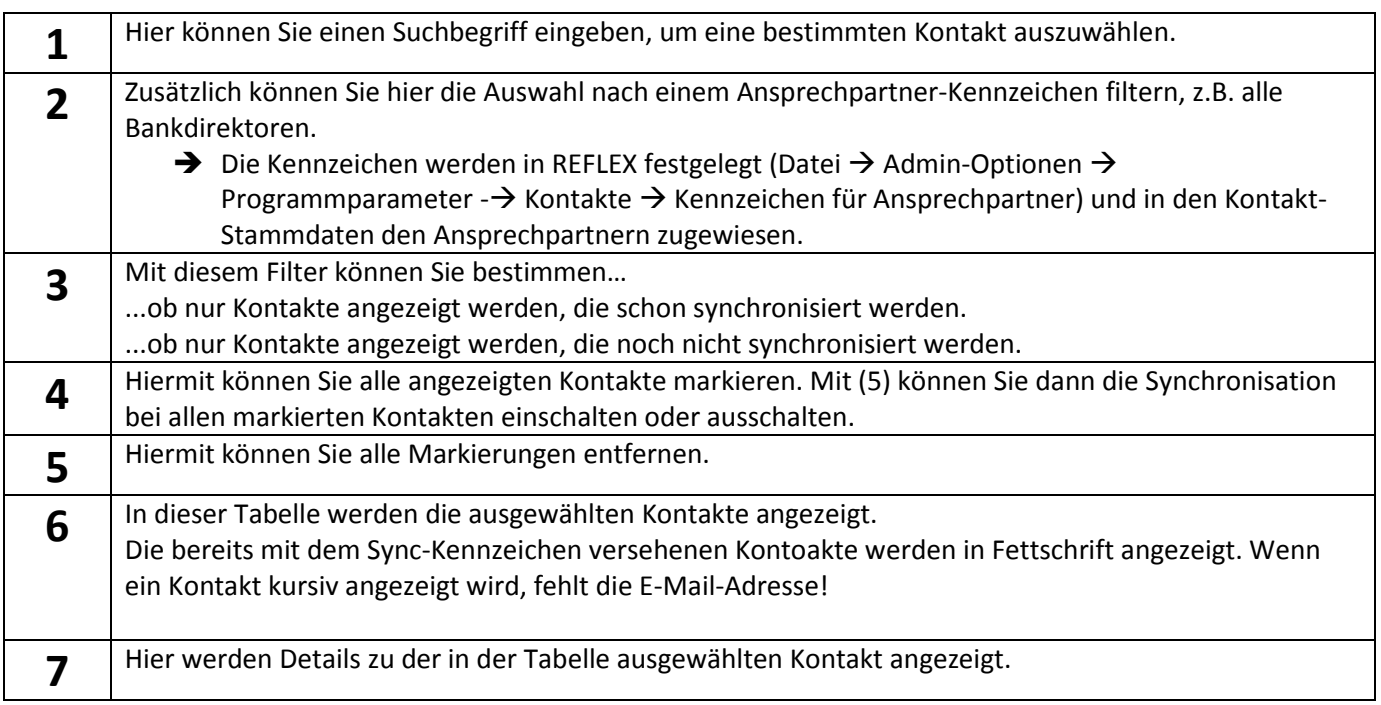

#### **Vorgehensweise:**

- Suchen Sie die gewünschten Kontakte aus. Verwenden Sie dazu die Such-Eingabe, die Kennzeichen und den Filter.
- Markieren Sie einzelne Kontakte mit Strg/Ctrl+Mausklick.
- Markieren Sie mehrere Kontakte mit [Alle mark.]
- Klicken Sie auf [Sync einschalten], um das Sync-Kennzeichen zu setzen.
- Klicken Sie auf [Sync ausschalten], um das Sync-Kennzeichen zu entfernen.

#### **Hinweise:**

- Ein Kontakt muss eine E-Mail-Adresse haben, damit er synchronisiert werden kann.

# <span id="page-16-0"></span>**Anhang A. Starten des Programms - Optionen**

Für den Start des Programms kann man "Schalter" setzen, die das Verhalten des Programms steuern.

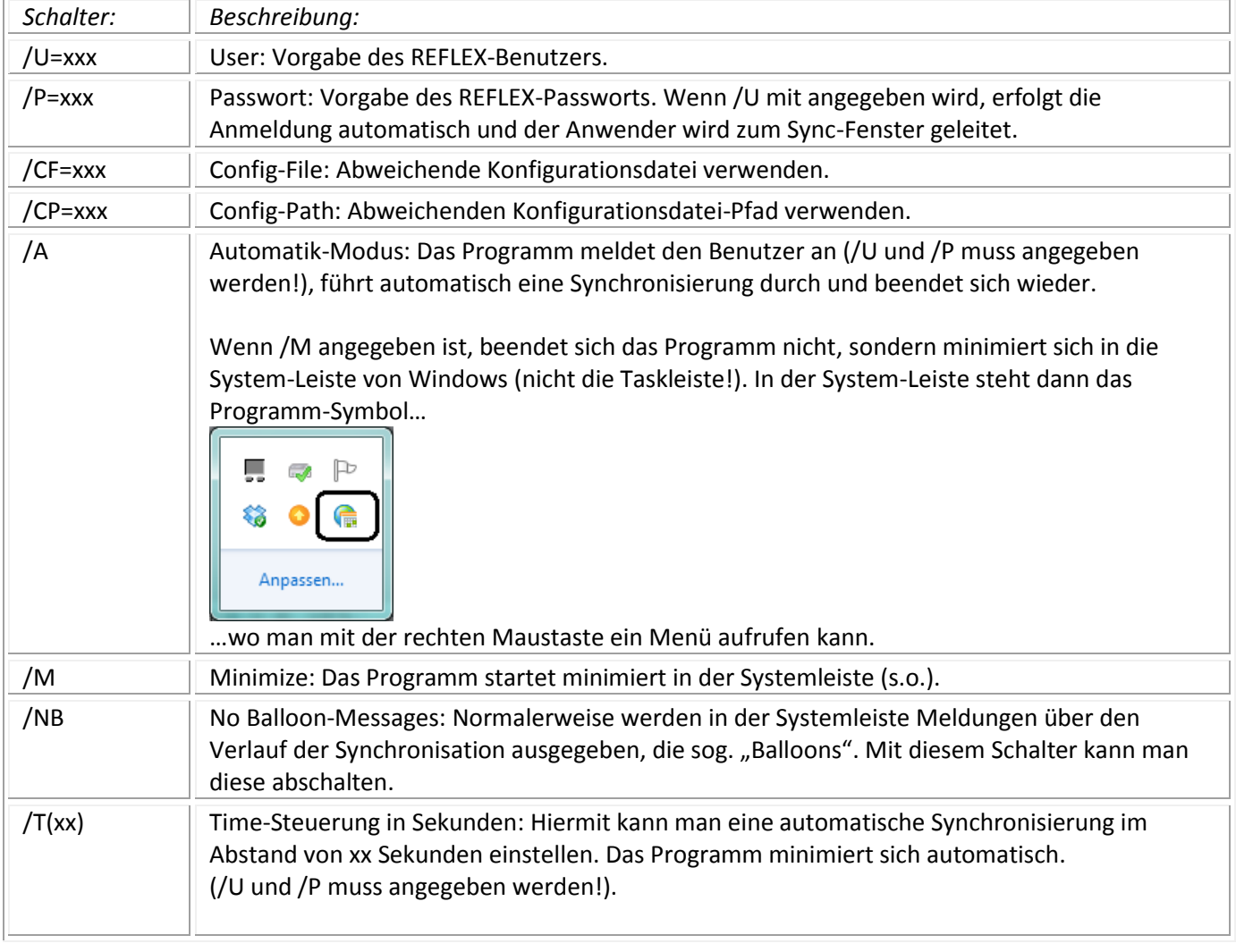

#### Beispiel:

"C:\Program Files (x86)\Gevitas\REFLEX\GevitasCloudSync.exe /U=MEINNAME /P=MEINPASSWORT /T(300)"

## <span id="page-17-0"></span>**Anhang B. Installation des Programms**

Das Programm wird über ein Setup installiert, das Sie erhalten haben (sollten).

#### Starten Sie **setup.exe**.

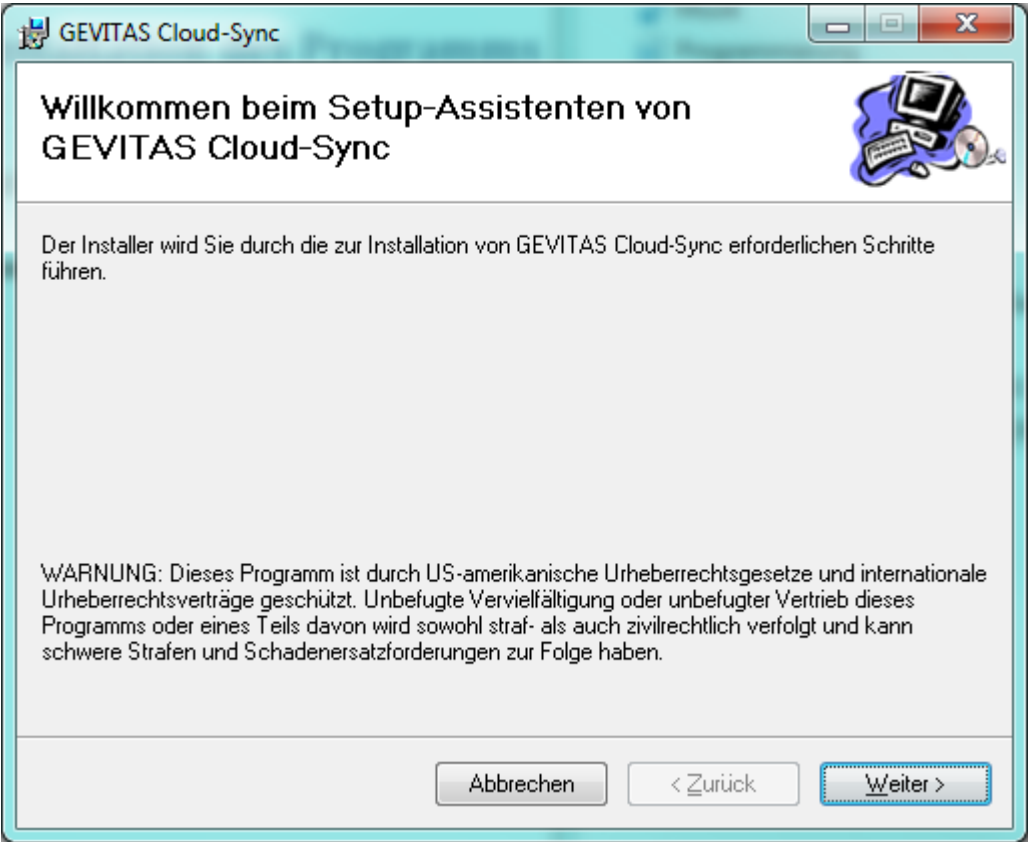

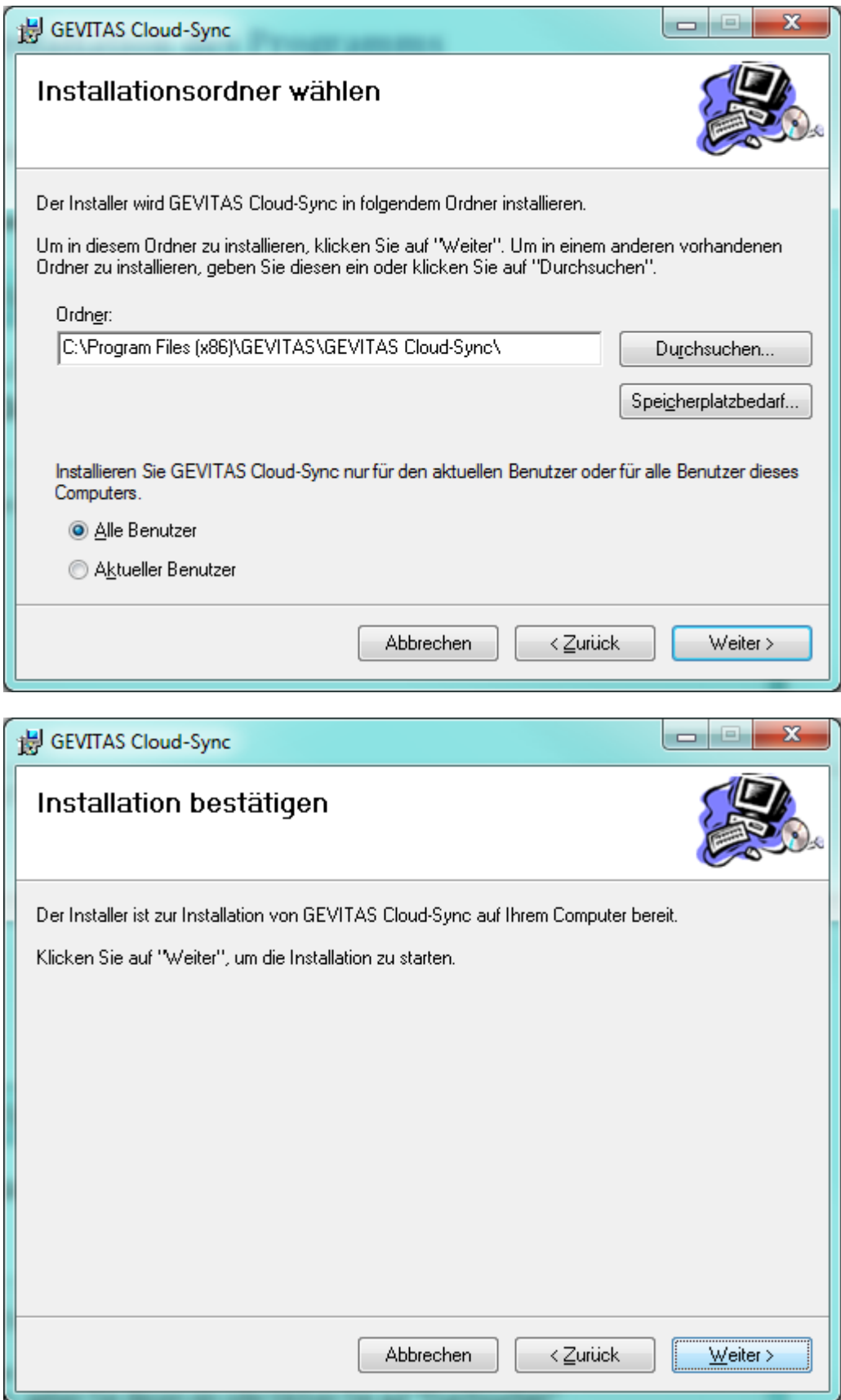

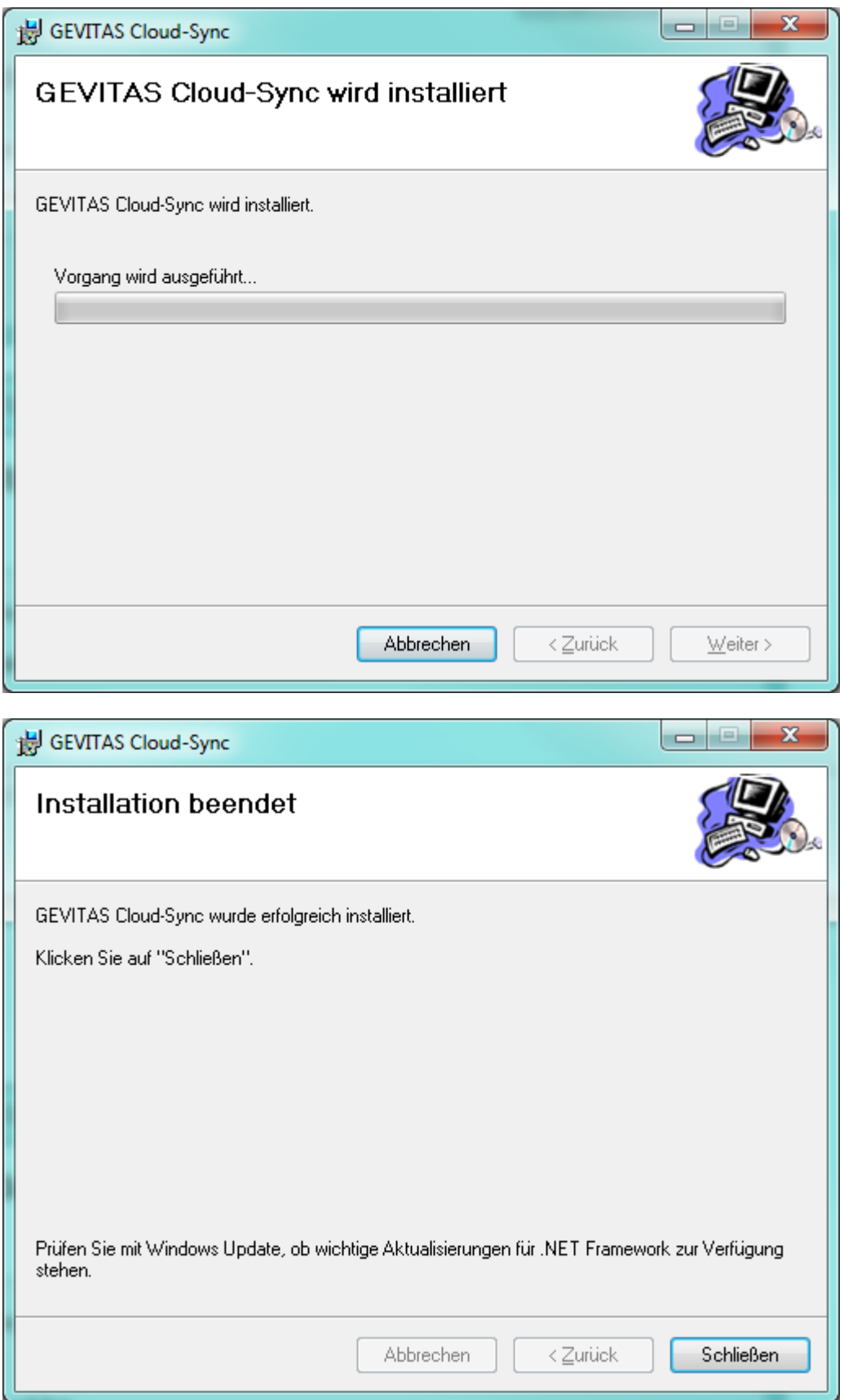